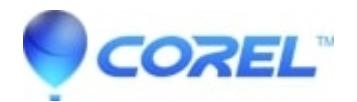

# **[How do I download or activate Snapfire?](http://kb.parallels.com/en/127808)**

• Corel Other

This article contains two sets of instructions:

# **I already have the Snapfire program installed on my computer -**

## **I do not currently have Snapfire installed on my computer -**

Please follow the instruction set for your current scenario.

## **I already have the Snapfire program installed on my computer -**

If you already have Snapfire installed on your computer, you may use your serial/purchase key to activate the program.

- 1. Open Snapfire and then close it.
- 2. You will get a dialog with a button titled Activate now!
- 3. Click on Activate now!. Snapfire should automatically be activated in a few seconds.
- 4. You will get a confirmation asking if you would like to Save or Print your activation information. Choose your desired option.
- ♦ If you get any errors or have problems activating the product online, follow the instructions below:
- 1. Disconnect the computer from the internet (with dial up accounts, just disconnect the dial up connection. With broadband accounts, disable the network connection option by doing the following:
	- a. Go to Start | Control Panel.

b. Double click on Network connections (if In Category view, click on Network and Internet Connections, and then on Network connections on the following screen).

c. Right click on the Local Area Connection icon and choose Disable.

If you have any problems with the above procedure, an alternate option is to physically disconnect the Network Interface Cable from either the back of the computer or the HUB that it is connected to.

- 1. Launch and close Snapfire again
- 2. Click the Activate now! button.
- 3. Click on Phone Corel.
- 4. You will be offered an Installation Code and your Key with a blank Activation Code field.
- 5. Contact Customer Service by phone by clicking the Customer Service button or contact Customer Service through the Corel.com website.
- 6. Provide Customer Service with the Installation Code and Key and you will be provided with an Activation Code that can be used to unlock your Snapfire.

## **I do not currently have Snapfire installed on my computer -**

If you do not already have Snapfire installed on your computer, you will need to download the program prior to activating it. There will be two different places you may download from:

- 1. You will be directed to a Order Confirmation page with a link that says Click to Download just after your order has been completed.
- 2. You will be emailed an Order Confirmation Email with a link that says Click to Download.

#### **Download Instructions:**

- 1. Click on the Click to Download link on either your Order Confirmation Page or in your Order Confirmation Email.
- 2. Make sure to keep an eye out for any pop-up blockers that may be triggered by your browser or internet security software.
- 3. You will be offered a File download dialog. Choose to **Save** the file.
- 4. Save the file to a place you know where to find it such as your Desktop.
- 5. Once the file has been downloaded, double click the file's icon to initialize the Snapfire install.
- 6. Follow the install wizard to install Snapfire. You will be prompted to enter your serial number.
- 7. Use the Serial Number provided on either your Order Confirmation Page or in your Order Confirmation Email.

© 1985-2024 Corel. All rights reserved.